## nook Device Advice

You can borrow and transfer eBooks to your NOOK eReader using the free Adobe Digital Editions (ADE) application on your computer.

*Note: The NOOK HD, HD+, and Samsung Galaxy Tab 4 NOOK do not support transfer from ADE. If you have one of these devices, install the OverDrive app and borrow titles directly from your NOOK tablet instead.*

## **PASSWORDS ARE REQUIRED. BE SURE TO HAVE YOURS HANDY!**

1. Install Adobe Digital Editions on your computer by searching for it in google and following the instructions to download. You will also need to authorize your computer with an Adobe ID before you can download library eBooks. If you already have it installed on your computer, open it up.

## 2. Type in **livebrary.overdrive.com** to search for books.

3. Log into your account by clicking the "**SIGN IN**" button. **Select Port Jefferson Free Library** & type in your library card # AND password/pin (this is the same password that is on your library card account). Change your default loan period from 14 days to 21 days by click on your settings button in your account.

 $\frac{35833}{\cdot}$ 

4. Search or browse for a book to download.

5. Once you have found a title, click on the book and then

select "**Borrow**". After the item is borrowed, download the **EPUB**  or **PDF** version of that book. You may have to select where you want the file (.asm) to save to. A box should pop up asking you to save the file. Click on the downloaded file.

6. Plug your NOOK into your computer, then use Adobe Digital Editions to transfer the eBook you borrowed to your NOOK.

## **Transferring eBooks to an eReader**

**PJ** 

 $\prod_{\alpha\alpha\alpha}$ 

**TP** 

1. Connect the eReader to your computer.

2. Open Adobe Digital Editions on your computer. Make sure you're in "Library" view.

3. Your eReader should show up under "Devices."

4. **Note:** If you don't see your device, you may need to install some additional software. Please check your eReader's documentation for more information.

5. Click on the eBook and drag it over to your device.

6. **Note:** Transferring an eBook to your eReader will authorize it with the same OverDrive account or Adobe ID that your computer uses. Once the transfer is complete, you can disconnect your device and start reading.

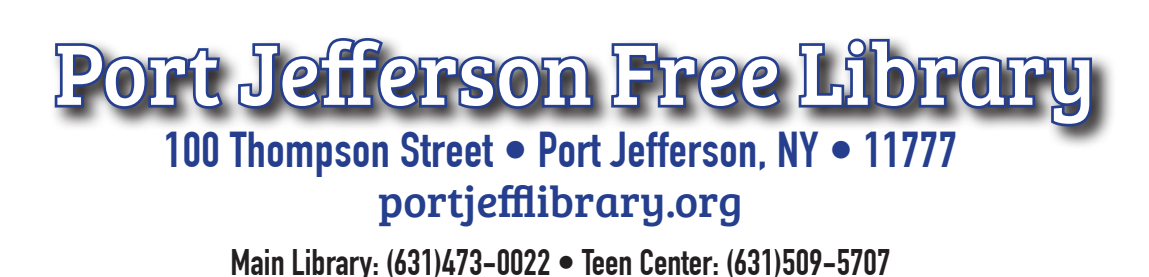

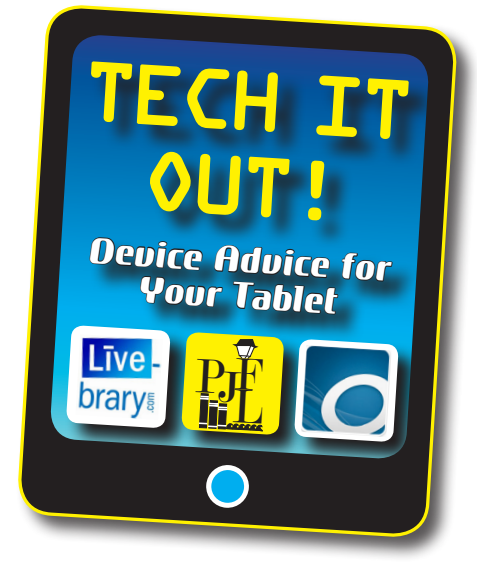

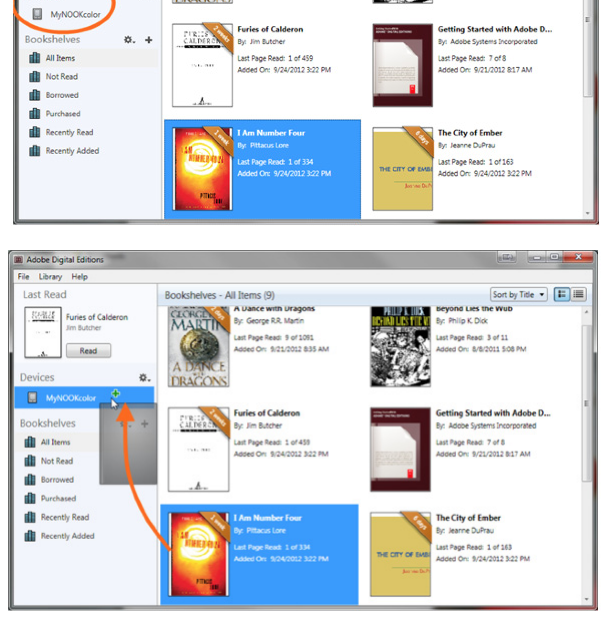

**By: George R.R. Mart**